# <span id="page-0-0"></span>**Release Notes for the QNX Neutrino 6.4.1 BSP for Cavium CN57xx EVM 1.0.0[#](#page-0-0)**

## <span id="page-0-1"></span>**System requirement[s#](#page-0-1)**

### **Target system**

- QNX Neutrino RTOS 6.4.1
- Processor: Cavium CN57xx
- ROM Monitor version: U-Boot 1.1.1 from Octeon SDK 1.8.1 (U-Boot 1.1.1 (Development build, svnversion: u-boot:36973, exec:36970) (Build time: Sep 17 2008 - 11:21:03)) U-Boot 1.1.1 from Octeon SDK 1.9.0 (U-Boot 1.1.1 (U-boot build #: 235) (SDK version: 1.9.0-312) (Build time: Apr 23 2009 - 20:14:44))
- 4Gb DDR2 SDRAM (up to 16Gb)
- 8M flash

### **Host development system**

- QNX Momentics 6.4.1
- Terminal emulation program (Qtalk, Momentics IDE Terminal, tip, HyperTerminal, etc.)
- TFTP server
- RS-232 serial port or a USB-to-serial adapter, and a straight-through serial cable
- Ethernet link

## <span id="page-0-2"></span>**Getting Started[#](#page-0-2)**

### <span id="page-0-3"></span>**Starting Neutrin[o#](#page-0-3)**

### <span id="page-0-4"></span>**Step 1: Build the BS[P#](#page-0-4)**

You can build a BSP OS image from the source code or the binary components contained in a BSP package. For instructions about building a BSP OS image, please refer to the chapter Working with a BSP in the Building Embedded Systems manual.

### <span id="page-0-5"></span>**Step 2: Connect your hardware [#](#page-0-5)**

- Connect one end of the serial cable to the first serial port UART0 (J15) of the Cavium CN57xx board and the other end of the serial cable to the first serial port of your host machine (e.g. ser1 on a Neutrino host).
- If you have a Neutrino host with a serial mouse, you may have to move the mouse to the second serial port on your host, because some terminal programs require the first serial port.
- Connect the Ethernet cable to the upper RJ45 port namely Ethernet MII Port (J1) on the Cavium CN57xx board and plug in the other end of the Ethernet cable to your local network.

On your host machine, start your favorite terminal program with these settings:

- Baud: 115200
- Bits: 8
- Stop bits: 1
- Parity: none

• Flow control: none

Apply power to the target board. You should see output similar to the following:

U-Boot 1.1.1 (Development build, svnversion: u-boot:36973, exec:36970) (Build time: Sep 17 2008 - 11:21:03)

EBH5600 board revision major:2, minor:1, serial #: 2009-2.1-00351 OCTEON CN5750-SSP pass 2.1, Core clock: 800 MHz, DDR clock: 399 MHz (798 Mhz data rate) DRAM: 4096 MB Flash: 8 MB Clearing DRAM........ done BIST check passed. Net: octmgmt0, octeth0, octeth1, octeth2, octeth3, octeth4, octeth5, octeth6 Bus 0 (CF Card): not available

#### <span id="page-1-0"></span>**Step 3: Setup the environment and boot the IFS imag[e#](#page-1-0)**

Use the **printenv** command to show the current settings for **ipaddr**, **serverip** etc. On your target, type the following, filling in the appropriate IP addresses and ifs file:

#### <span id="page-1-1"></span>**Load IFS image via tft[p#](#page-1-1)**

Octeon ebh5600# setenv 'ipaddr' '192.168.1.86' Octeon ebh5600# setenv 'serverip' '192.168.1.80' Octeon ebh5600# setenv 'bootcmd' 'tftpboot 0 ifs-cn5700\_be.elf;bootoctelf 0 0' Octeon ebh5600# setenv 'bootdelay' '3' Octeon ebh5600# saveenv Saving Environment to Flash... Un-Protected 1 sectors Erasing Flash... . done Erased 1 sectors Writing to Flash... done Protected 1 sectors Octeon ebh5600# reset

#### <span id="page-1-2"></span>**Load IFS image from CF[#](#page-1-2)**

Octeon ebh5600# setenv 'bootcmd' 'fatload ide 0 0 ifs-cn5700\_be.elf;bootoctelf 0 0' Octeon ebh5600# setenv 'bootdelay' '3' Octeon ebh5600# saveenv Saving Environment to Flash... Un-Protected 1 sectors Erasing Flash... . done Erased 1 sectors Writing to Flash... done Protected 1 sectors Octeon ebh5600# reset

#### **Note:**

To enable additional CN5700 cores bootoctelf command should be modified.

setenv 'bootcmd' 'tftpboot 0 ifs-cn5700\_be.elf;bootoctelf 0 0 numcores=8'

or if loads from CF

setenv 'bootcmd' 'fatload ide 0 0 ifs-cn5700\_be.elf;bootoctelf 0 0 numcores=8'

### <span id="page-2-0"></span>**Summary of driver command[s#](#page-2-0)**

The following table summarizes the commands to launch the various drivers.

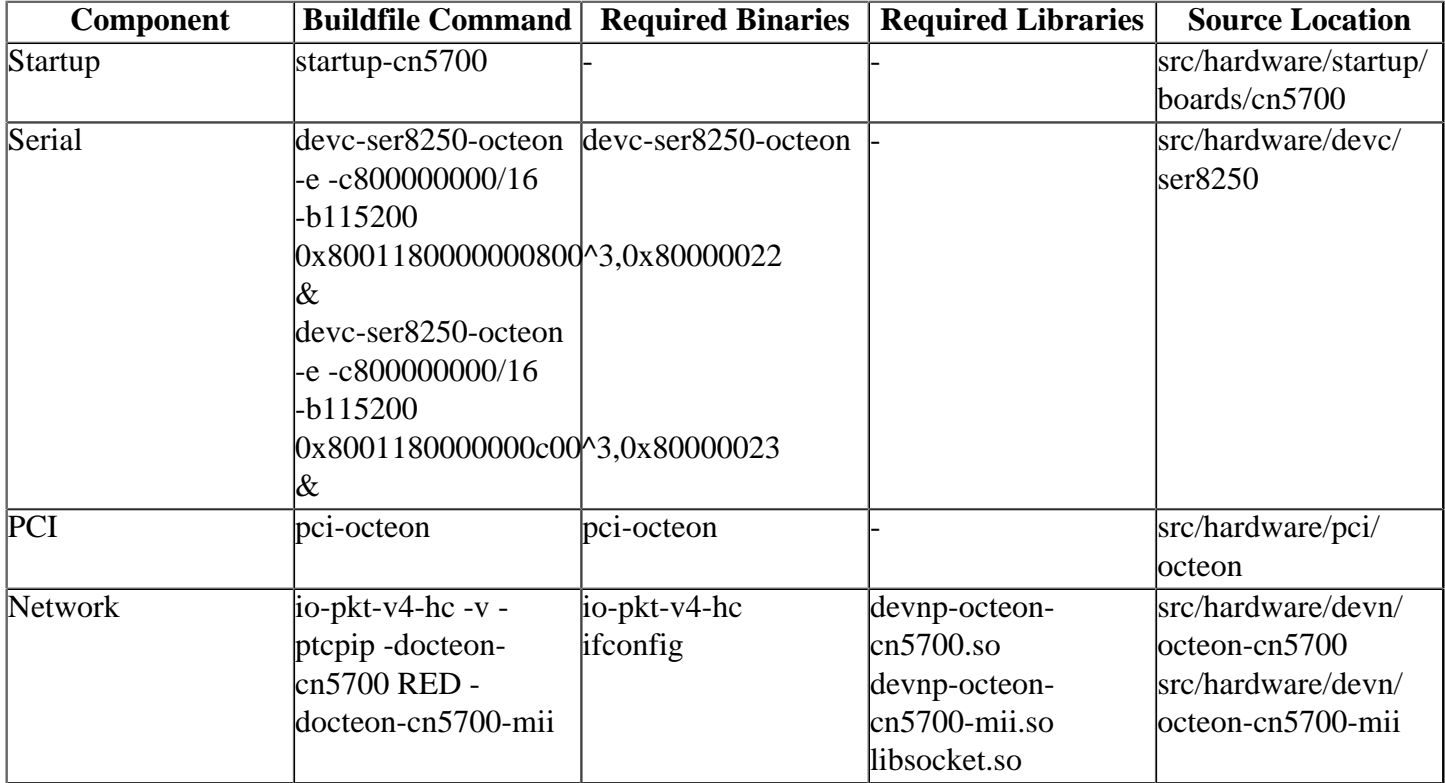

## <span id="page-2-1"></span>**Known Issues for This BS[P#](#page-2-1)**

• Due to the Cavium IO registers being located at a physical address above what can be represented in the operations system's page tables.Device driver code must be modified before it can be used. In order to allow this modification to work, it is possible for any user process to create pointer values that can be used read and write arbitrary physical addresses, bypassing normal memory protection mechanisms.